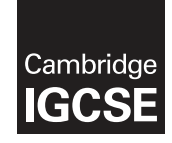

\*  $\overline{4}$  $\circ$ (Л 0 ۲  $^{\circ}$ 0 0 1 5 \*

## **Cambridge International Examinations** Cambridge International General Certificate of Secondary Education

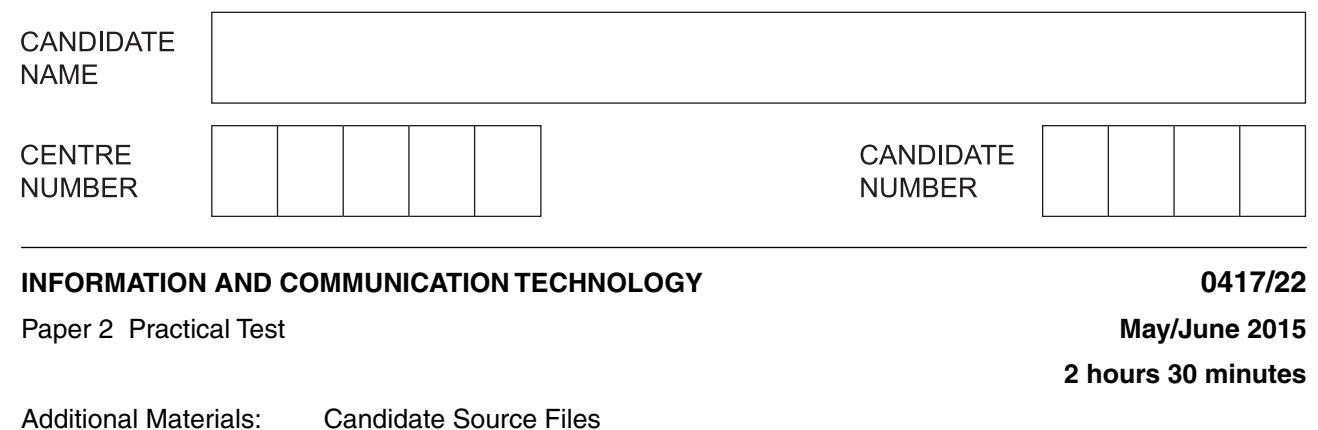

## **READ THESE INSTRUCTIONS FIRST**

Make sure that your **Centre number**, **candidate number** and **name** are written at the top of this page and are clearly visible on every printout, before it is sent to the printer. Printouts with handwritten information will **not** be marked.

DO **NOT** WRITE IN ANY BARCODES.

Carry out **every** instruction in each step.

Steps are numbered on the left hand side of the page. On the right hand side of the page for each step, you will find a box which you can tick  $(\checkmark)$  when you have completed it; this will help you track your progress through the test.

At the end of the exam put this **Question Paper** and **all** your printouts into the Assessment Record Folder.

If you have produced rough copies of printouts, these should be neatly crossed through to indicate that they are **not** the copy to be marked.

This document consists of **8** printed pages.

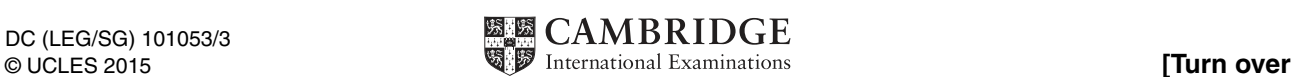

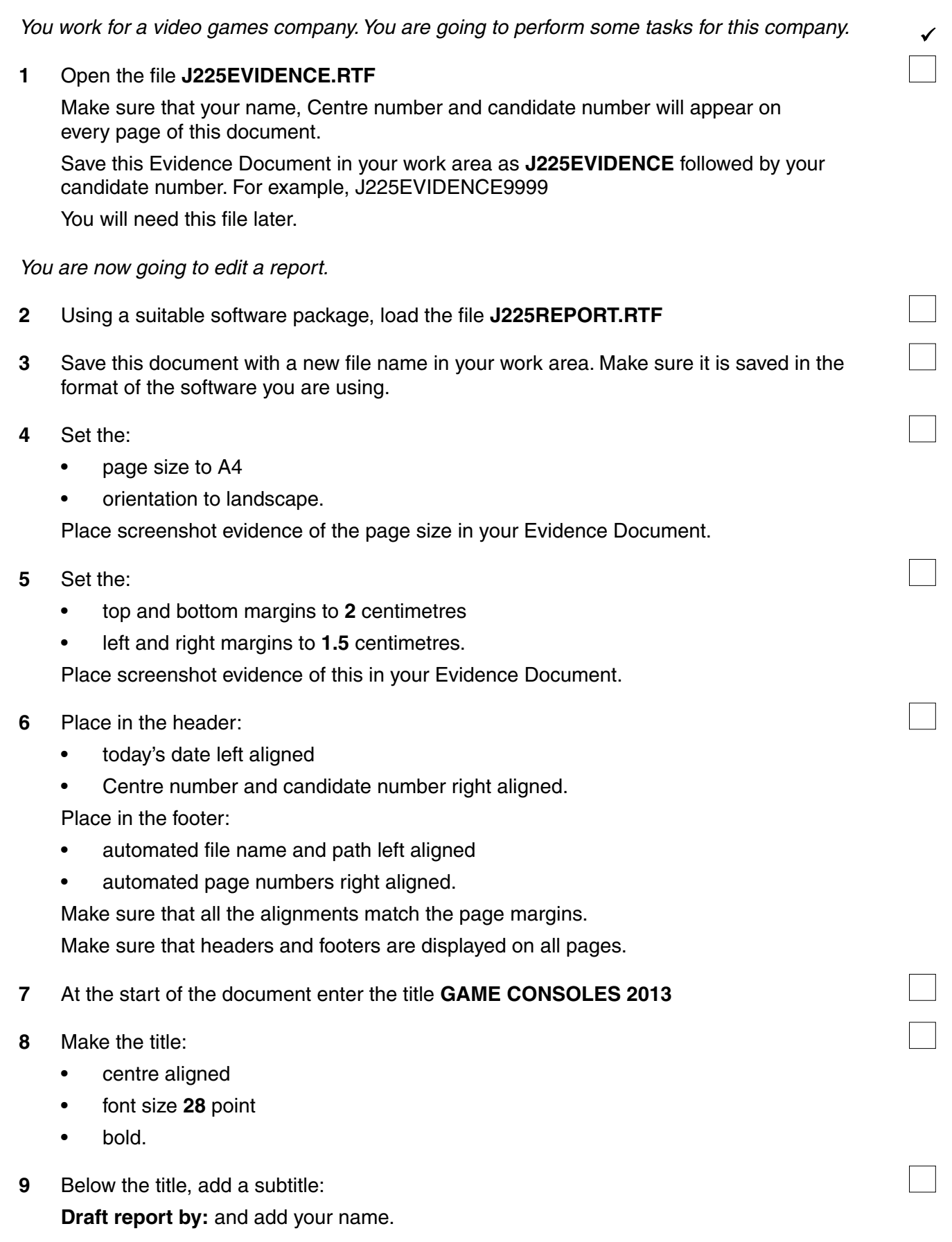

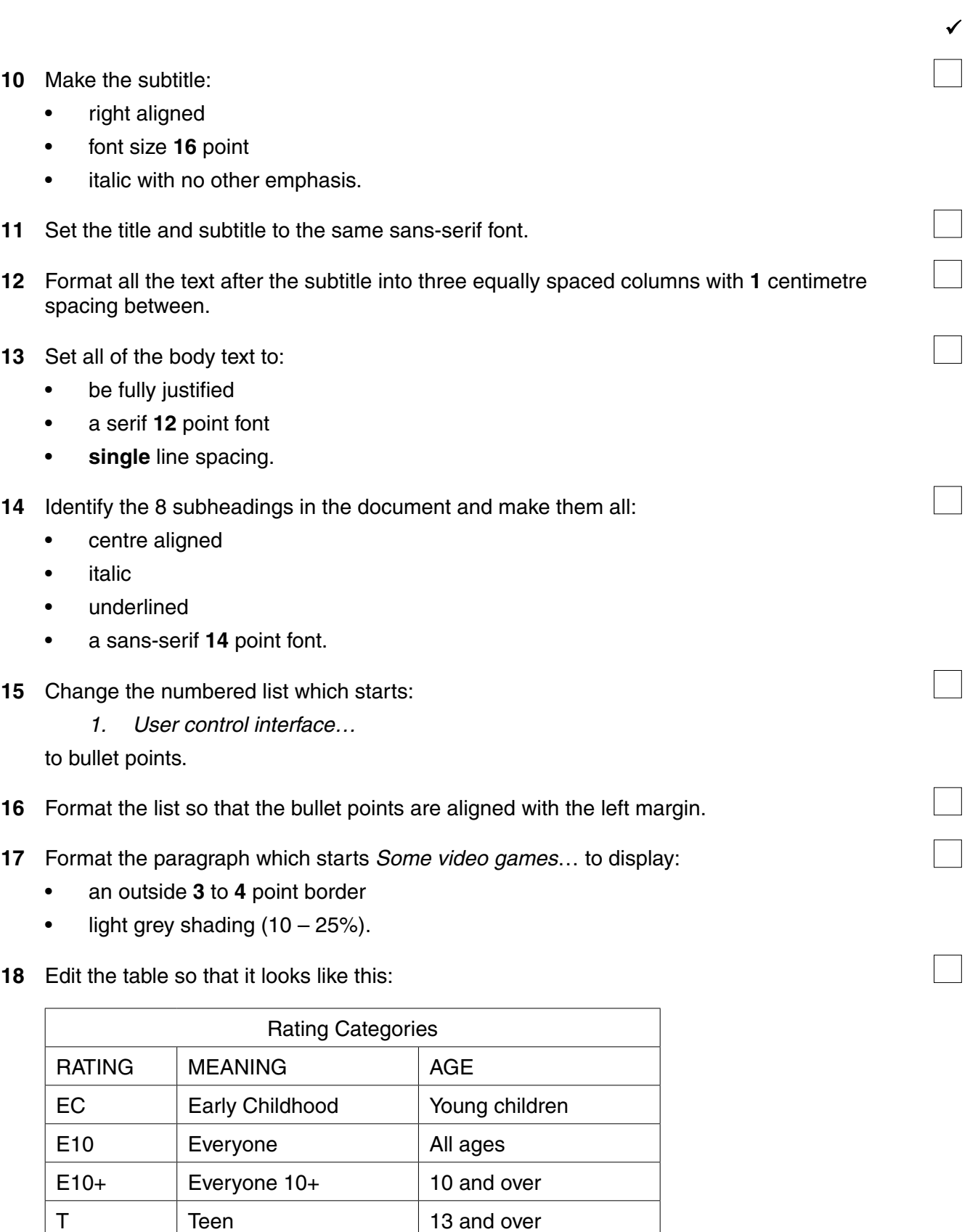

**3**

**19** Format the text in the table as body text.

M Mature 17 and over AO Adults Only 18 and over

RP Rating Pending Not assigned

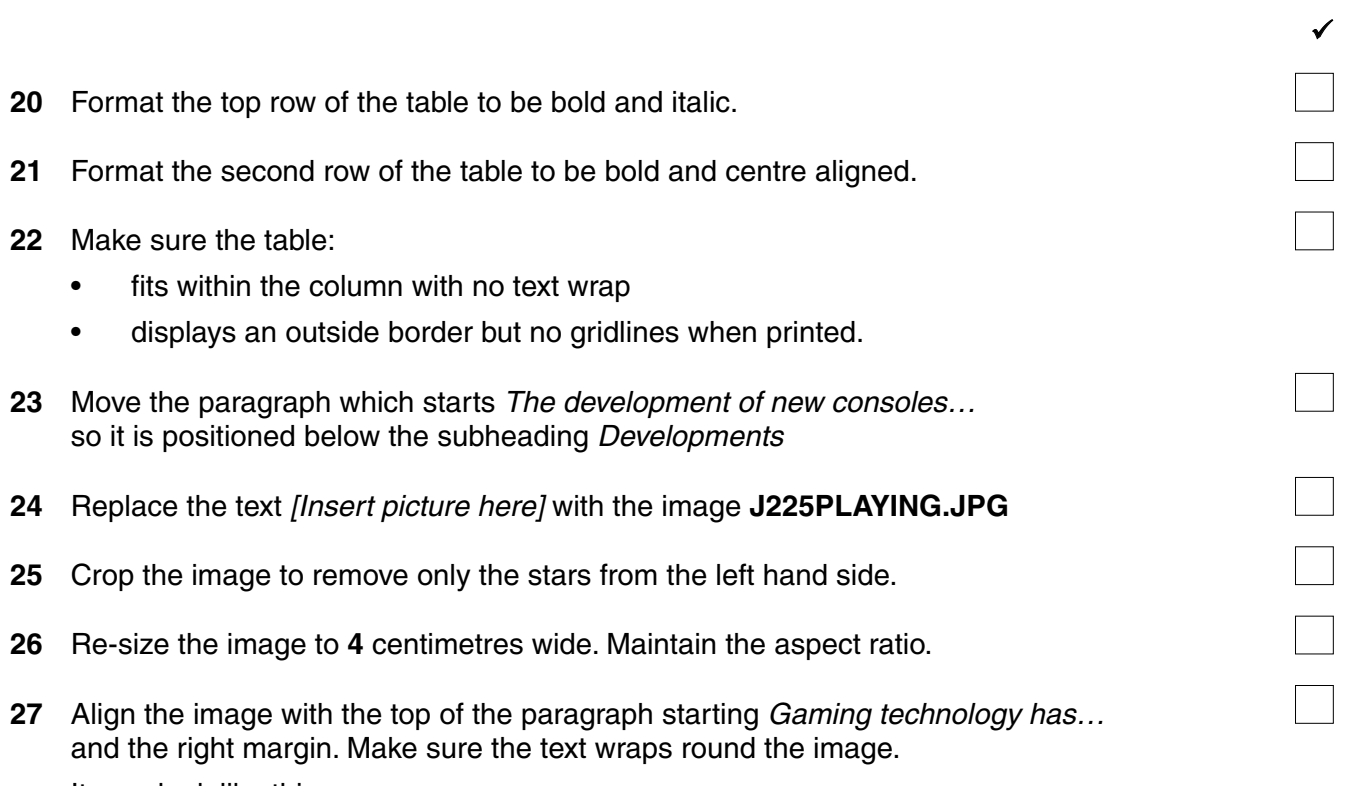

It may look like this:

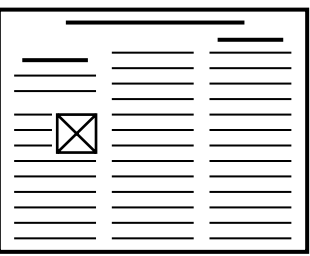

- **28** Spell-check and proof-read the document. Make sure that:
	- tables and lists do not overlap two columns or pages
	- there are no widows or orphans
	- there are no blank pages
	- there is a single (12 point) space after:
		- each paragraph of the body text
		- o each subheading
		- $\circ$  the list
		- $\circ$  the table.

Make sure all formatting is consistent throughout your document.

**29** Save the document with the same file name and file format used in Step 3. Print the document.

https://xtremepape.rs/

You are now going to prepare some reports.

**30** Using a suitable database package, import the file **J225DATA.CSV** Use the following field names and data types:

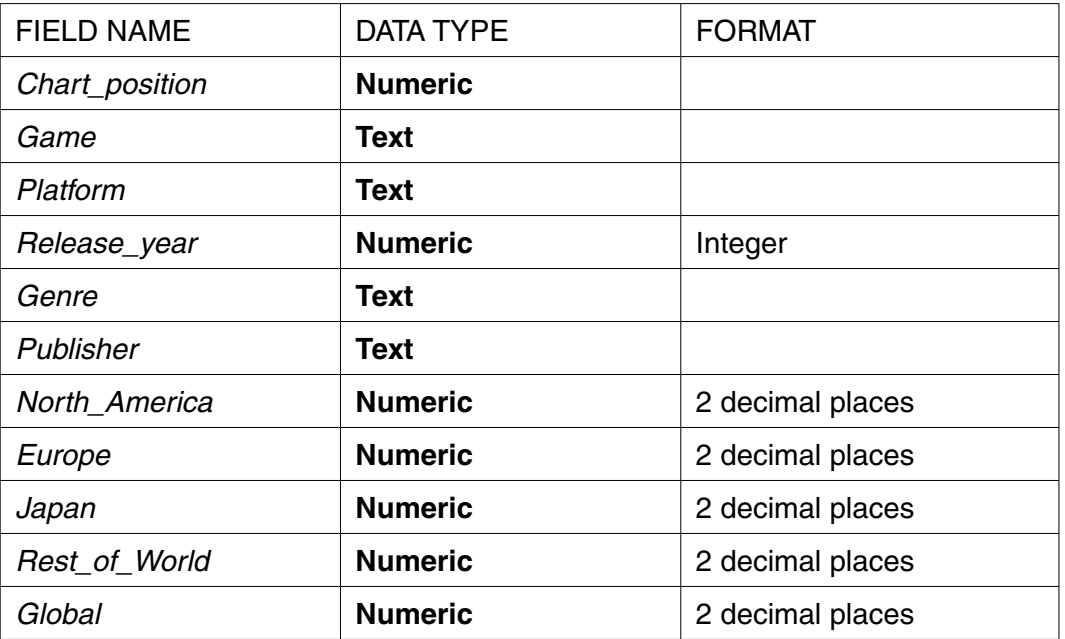

- **31** Place a screenshot showing the field names and data types used into your Evidence Document.
- **32** Insert the following two records:

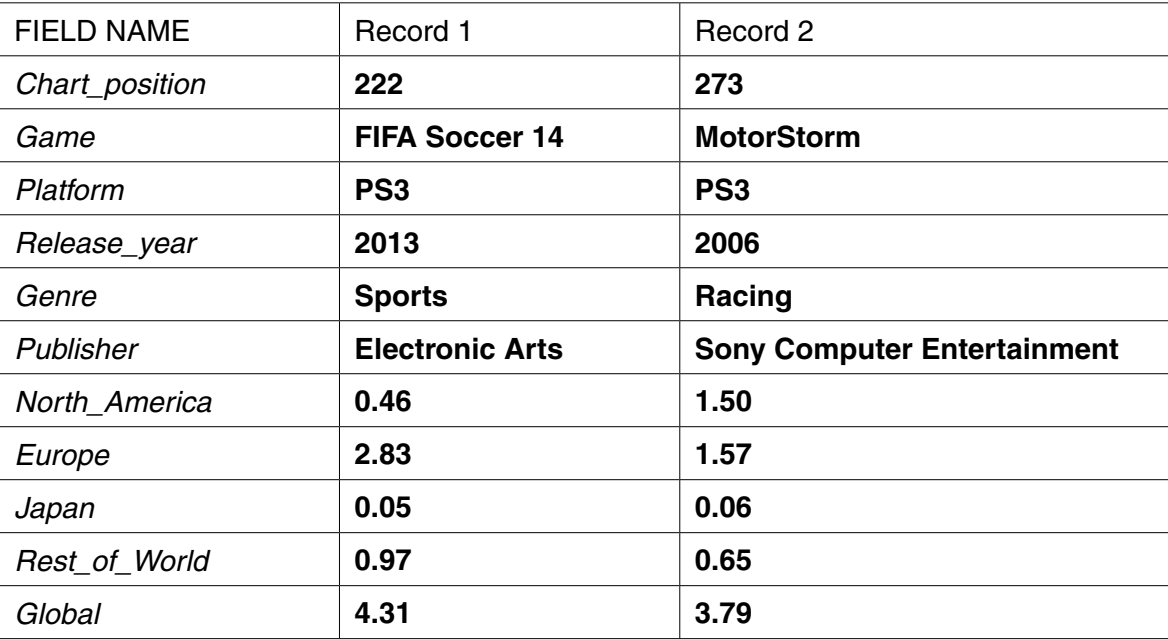

- **33** Check your data entry for errors.
- **34** The record for the game named Crash Team Racing with Chart\_position 566 contains an error. Find this record and change the Chart\_position from 566 to **191**

0417/22/M/J/15© UCLES 2015 **[Turn over**

- $\sqrt{ }$
- **36** Produce a report from all the data which:
	- •contains a new field called **Market\_share** which is calculated at run-time. This will calculate the percentage market share for North\_America. This field will calculate North America divided by Global
	- formats the Market\_share field to display as a percentage with **no** decimal places
	- shows only the records where:
		- Platform is **PS**, **PS2** or **PS3**
		- Genre is **Sports** or **Racing**
		- Chart\_position is **300 or less**
	- •shows only the fields Chart\_position, Game, Publisher, Platform, Genre, North America, Global and Market share in this order with data and labels displayed in full
	- sorts the data into ascending order of Chart\_position
	- fits on a single page wide
	- has a page orientation of landscape
	- includes the heading **PlayStation sporting game sales** at the top of the page
	- does **not** display a page number when printed
	- •has your name, Centre number and candidate number on the right at the top of the report.
- **37** Save and print this report.
- **38** Produce a report from all the data which:
	- •shows only the records where Game contains the word **Mario**, Publisher is **Nintendo** and Global is **10 or more**
	- shows only the fields Game, Release\_year, Platform, Publisher and Global
	- sorts the data into ascending order of Platform then descending order of Global
	- fits on a single page wide
	- has a page orientation of portrait
	- calculates the total for global sales displayed as an integer below the Global column
	- has a label **Total sales (millions)** to the left of this total
	- includes the heading **Highest selling Mario titles** at the top of the page
	- has your name, Centre number and candidate number at the bottom of the report.

### **39** Save and print this report.

https://xtremepape.rs/

You are going to create a short presentation.

**40** Import the file **J225CONSOLES.RTF** placing the text as slides in your presentation software.

Remove any blank slides.

(This should provide 6 slides)

- **41** The master slide must have:
	- a plain white background
	- •a star shape aligned to the top right of the slide. Enter the text **Key data from 2013**  within the shape. It may look like this:

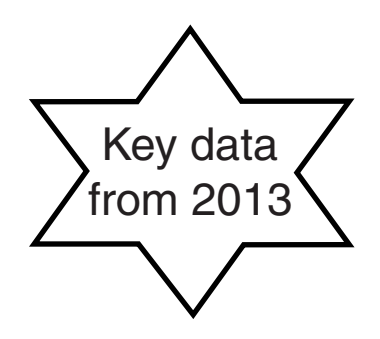

- •your name, Centre number and candidate number in a **12** point black serif font in the top left corner
- automated slide numbers in the bottom left
- automated date in the bottom right
- 1<sup>st</sup> level bullets formatted in a 24 point font with a solid square shaped bullet style e.g. ■

Take a screenshot of the master slide and place it in your Evidence Document.

No master slide elements, text or images should overlap each other on any slide.

Apply all master slide elements to all slides.

- **42** Change the layout of slide 1 to a Title Slide layout so it contains a title and subtitle centre aligned on the slide.
- **43** Delete the slide with the title Buying Guide
- **44** Insert a new slide before slide 5 using a layout with a title and table. The table will contain 5 columns and 11 rows.
- **45** Enter the text **Best Selling Games 2013** as the slide title.
- **46** Copy the data in the file **J225GAMES.CSV** and insert as a table below the title.
- **47** Create a vertical bar chart using the data in the file **J225SALES.CSV** This chart should compare the sales of consoles in 2013 only.
- **48** Label the chart with:
	- the title **Global Console Sales 2013**
	- category axis labels displayed in full
	- axis titles as **Console type** and **Number sold**

Do not display a legend.

**7**

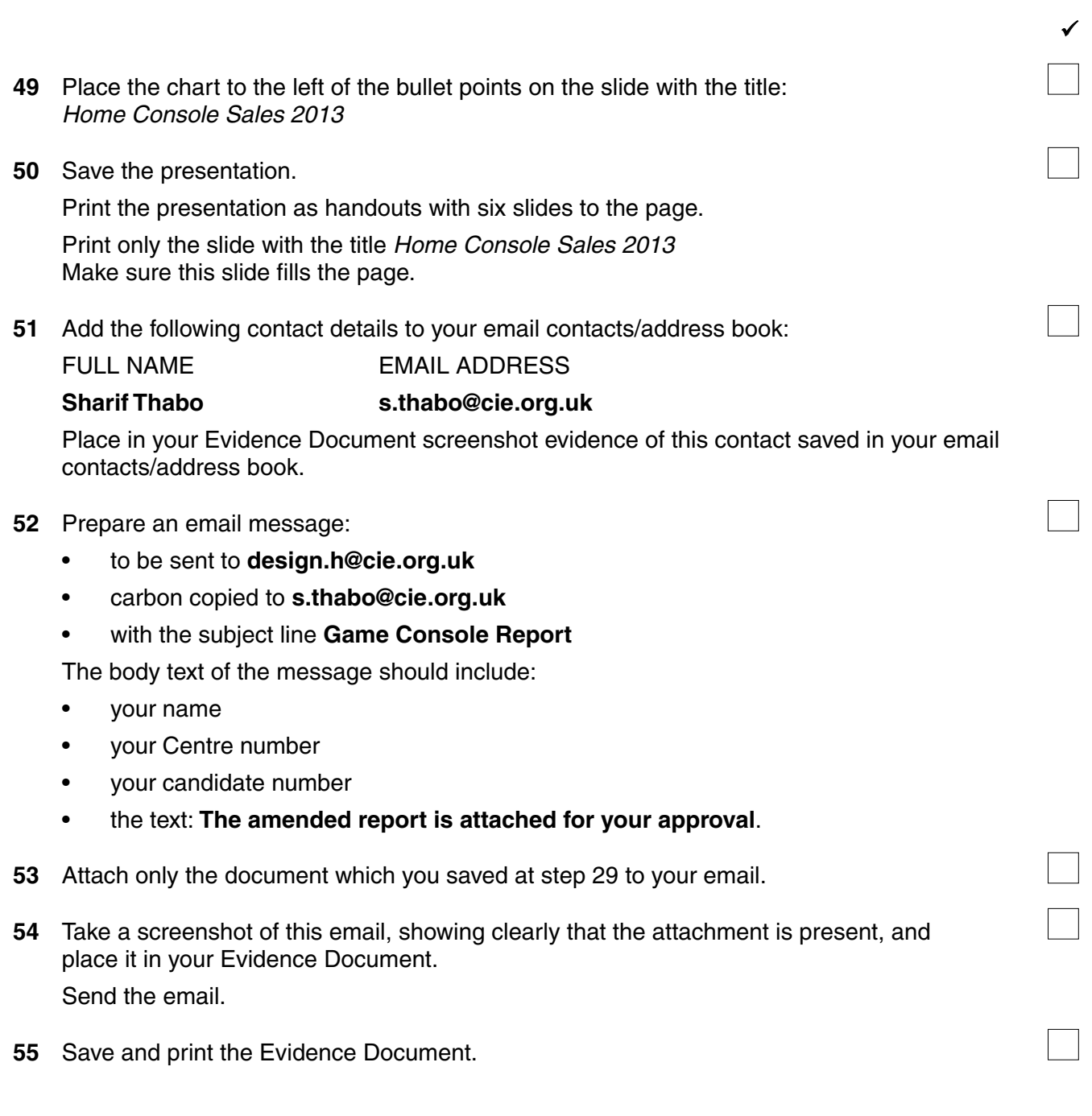

# **Write today's date in the box below.**

#### Date

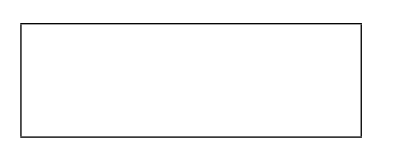

Permission to reproduce items where third-party owned material protected by copyright is included has been sought and cleared where possible. Every reasonable effort has been made by the publisher (UCLES) to trace copyright holders, but if any items requiring clearance have unwittingly been included, the publisher will be pleased to make amends at the earliest possible opportunity.

To avoid the issue of disclosure of answer-related information to candidates, all copyright acknowledgements are reproduced online in the Cambridge International Examinations Copyright Acknowledgements Booklet. This is produced for each series of examinations and is freely available to download at www.cie.org.uk after the live examination series.

Cambridge International Examinations is part of the Cambridge Assessment Group. Cambridge Assessment is the brand name of University of Cambridge Local Examinations Syndicate (UCLES), which is itself a department of the University of Cambridge.

https://xtremepape.rs/